# **AIRLITE**

# Software QuickStart Guide

**VERSION 1.0**

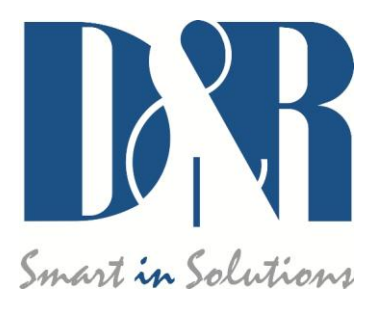

D&R Electronica B.V., Rijnkade 15B, 1382GS Weesp, The Netherlands Phone: +31 (0)294-418014, Fax: +31 (0)294-416987, Website: [http://www.d-r.nl](http://www.d-r.nl/), E-Mail: [info@d-r.nl](mailto:info@d-r.nl)

# **Inhoud**

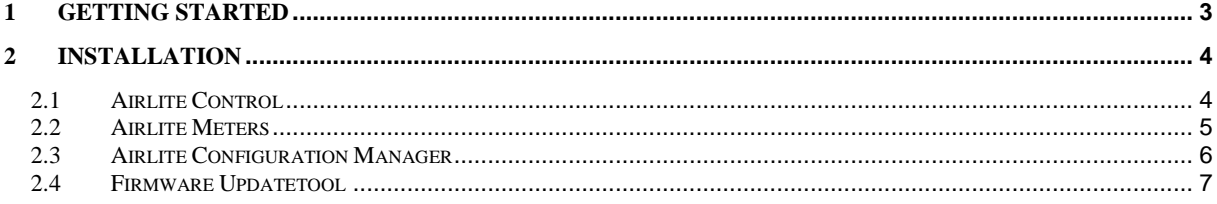

# <span id="page-2-0"></span>**1 Getting started**

- 1) Download the AIRLITE SOFTWARE PACK from [www.d-r.nl](http://www.d-r.nl/) http://www.d-r.nl/assets/airlite-software-pack.zip (windows) http://www.d-r.nl/assets/airlite-software-pack-mac.zip (apple)
- 2) Extract the zip-archive to a local folder.
- 3) The folder contains the following items:
	- *Airlite Control vx.x.x.x – Setup.exe*
	- *Airlite Meters vx.x.x.x – Setup.exe*
	- *Airlite Configuration Manager vx.x.x.x – Setup.exe*
	- *Firmware Updatetool vx.x – Setup.exe*
	- *Software QuickStart.pdf*

# <span id="page-3-0"></span>**2 Installation**

#### <span id="page-3-1"></span>*2.1 Airlite Control*

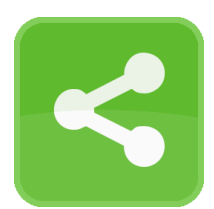

**Airlite Control** is required to install to provide a communication interface between the Airlite console and other applications (i.e. Airlite Meters).

The application runs at the background and connects to the console automatically when its USB-main port is connected to the PC.

- 1) Double click on *Airlite Control vx.x.x.x – Setup.exe*
- 2) Follow the installation instructions on the screen
- 3) If installation was successful you will see the **Airlite Control** icon in the taskbar
- *4)* Richt-click on the icon and click on

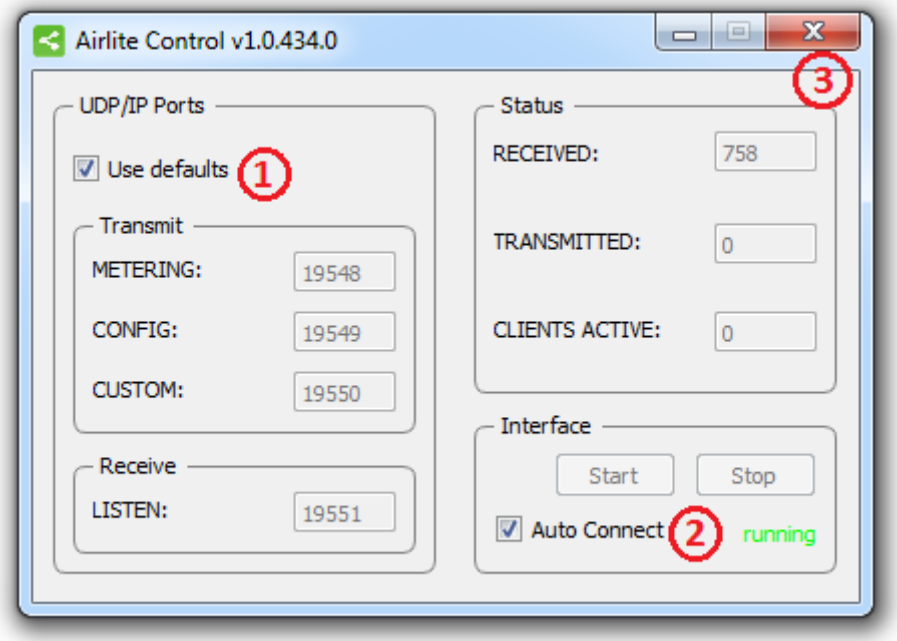

*Settings*

- *5)* Make sure the two checkboxes are checked and close the window
- *6)* Connect the USB-main port of the console with the PC
- *7)* **Airlite Control** automatically starts running when a console is connected:

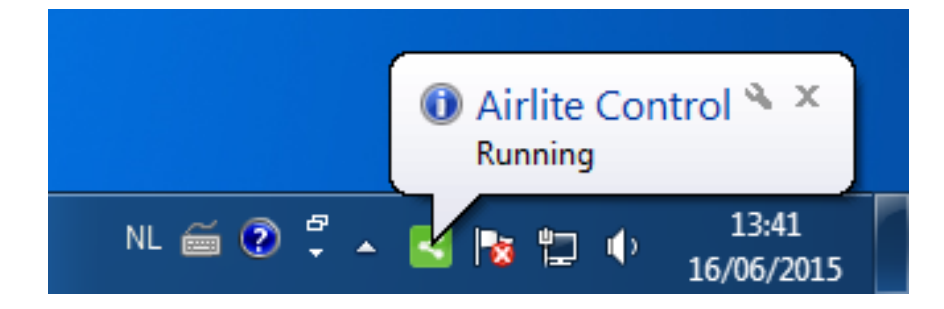

### <span id="page-4-0"></span>*2.2 Airlite Meters*

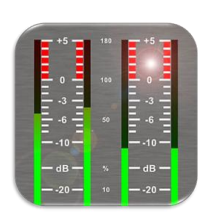

**Airlite Meters** is an application which shows metering levels and states of the Airlite console.

The eight channel and NONSTOP indicators can also be used as remote control by clicking on it.

- 1) Double click on *Airlite Meters vx.x.x.x – Setup.exe*
- 2) Follow the installation instructions on the screen
- 3) Double click on the icon on your desktop to run the application
- 4) Press the settings symbol in the upper right corner

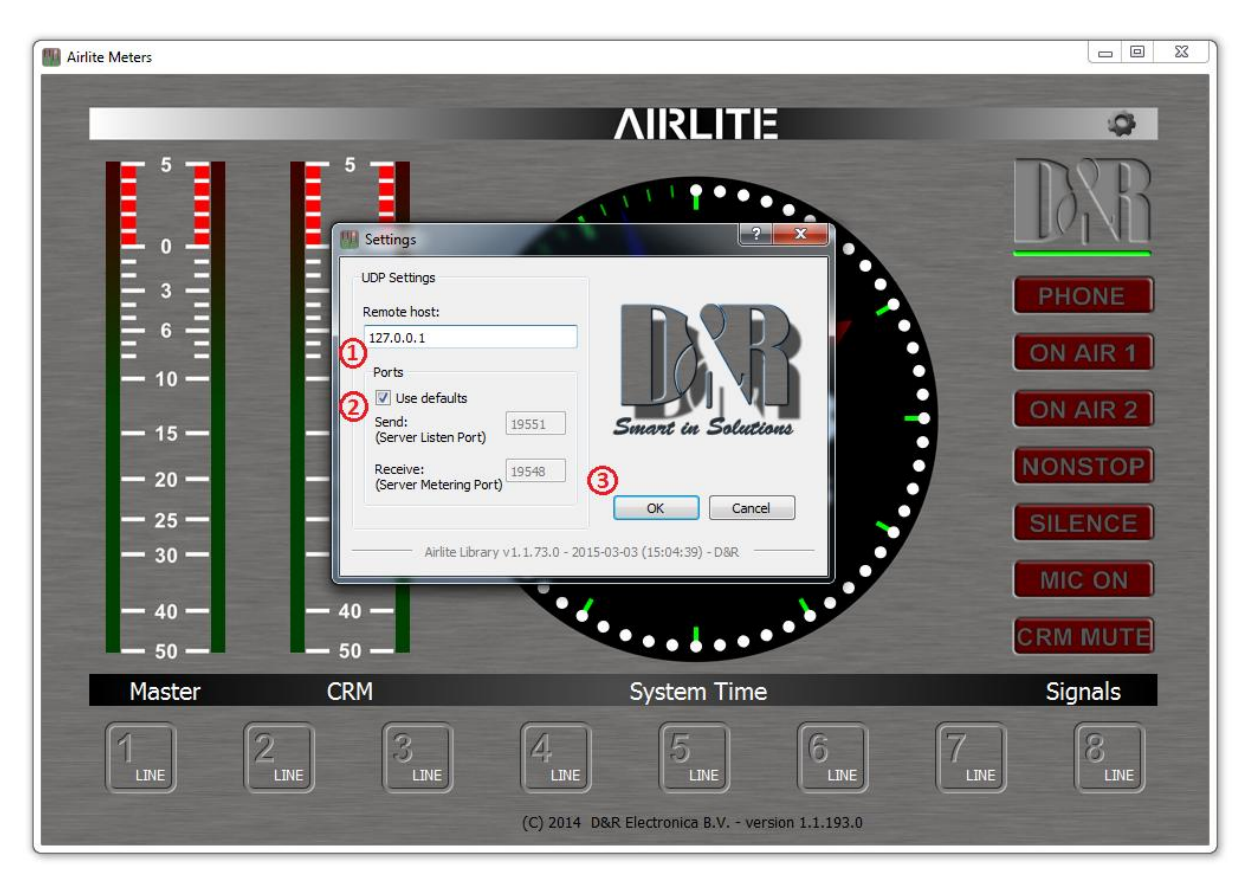

- 5) Set remote host to: *127.0.0.1*
- 6) Check the *Use defaults* checkbox and press [OK]
- 7) A green line below the D&R logo indicates the application is online (receiving data)

### <span id="page-5-0"></span>*2.3 Airlite Configuration Manager*

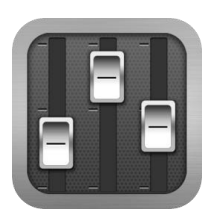

**Airlite Configuration Manager** can be used to read or write configuration settings from or to the Airlite console respectively.

The entire configuration can be saved or loaded as a preset-file from the *File* menu.

- 1) Double click on *Airlite Configuration Manager vx.x.x.x – Setup.exe*
- 2) Follow the installation instructions on the screen
- 3) Double click on the icon on your desktop to run the application
- 4) Press the *Options->Communication* from the menu bar:

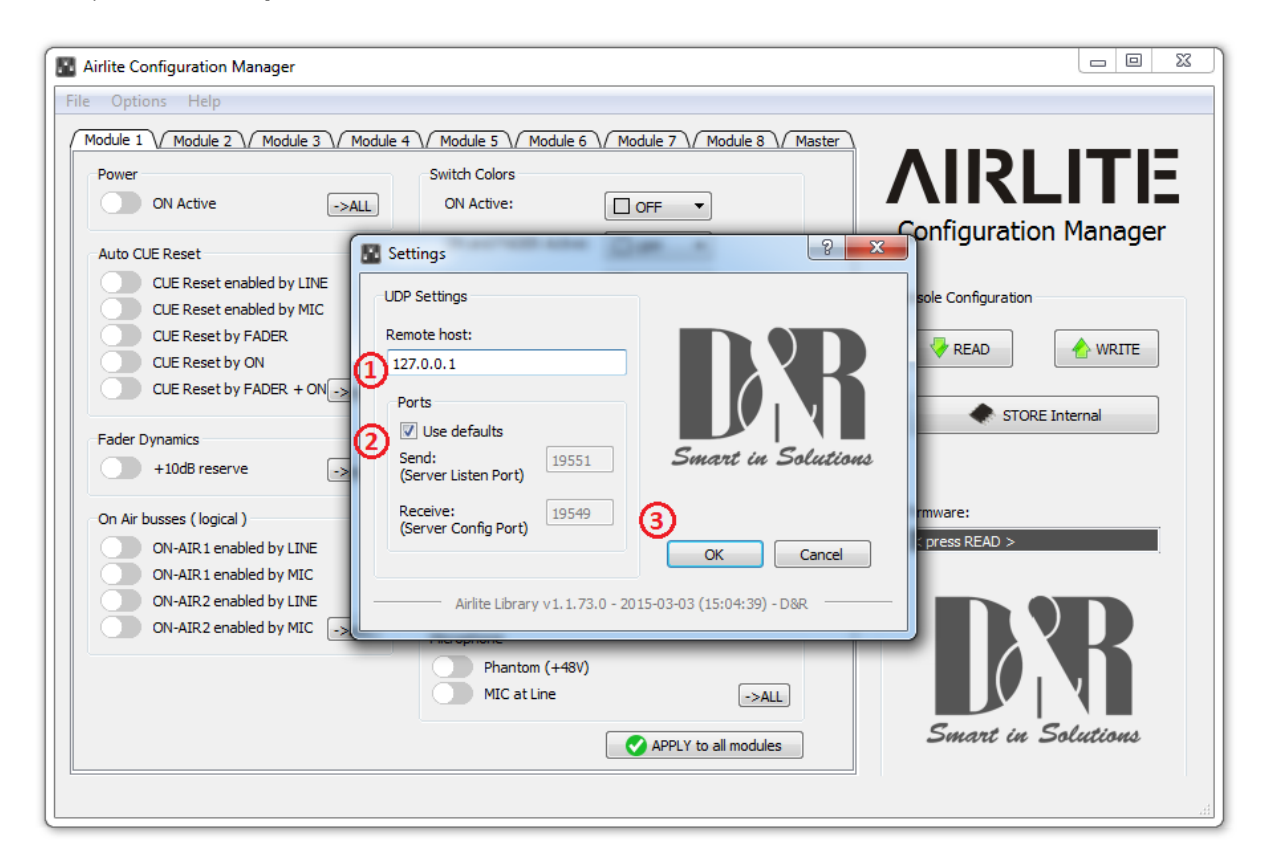

- 5) Set remote host to: *127.0.0.1*
- 6) Check the *Use defaults* checkbox and press [OK]
- 7) Press [READ] to read configuration settings from the console.

## <span id="page-6-0"></span>*2.4 Firmware Updatetool*

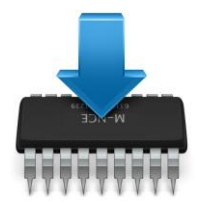

Firmware Updatetool can be used to update the internal firmware of the Airlite console.

The latest firmware can be downloaded from [www.d-r.nl](http://www.d-r.nl/)

- 1) Double click on *Firmware Updatetool vx.x – Setup.exe*
- 2) Follow the installation instructions on the screen
- 3) Double click on the icon on your desktop to run the application

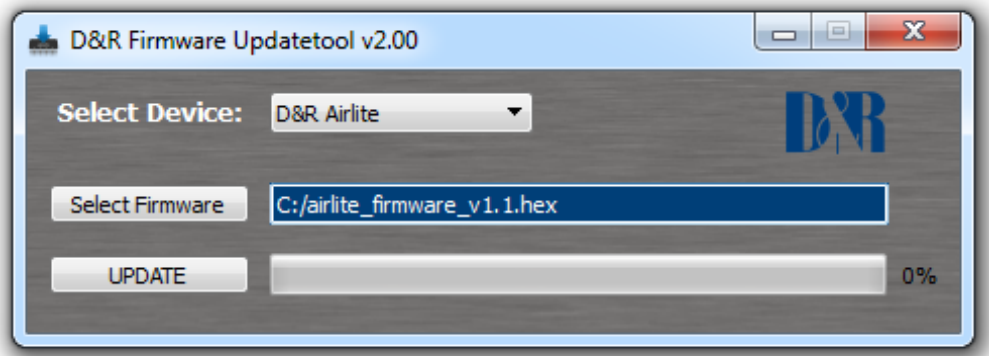

- 4) Make sure the console is in bootloader mode:
	- Power off the console
	- Press and hold on the CONNECT button
	- Power on the console
	- Release CONNECT button
- 5) Select **D&R Airlite** from the device list
- 6) Select the firmware file located on your PC
- 7) Press [UPDATE]
- 8) When update was successful a window similar as below will popup:

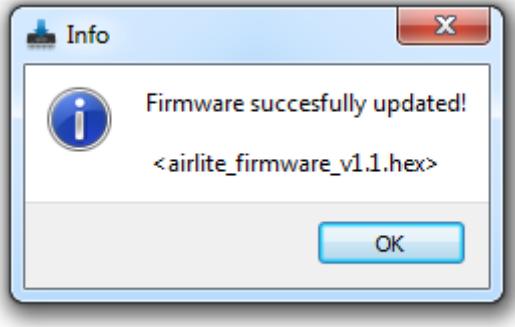